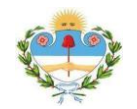

### **SISTEMA DE CÉDULAS ELECTRÓNICAS - PERSONAL DEL PODER JUDICIAL**

Los empleados y Funcionarios del Poder Judicial deben ingresar al Sistema Integral de Gestión Judicial (SIGJ) con su usuario y clave. Recordar que el usuario es de uso personal e intransferible.

A continuación se describe brevemente los pasos que se deben realizar para completar el circuito, desde la creación de la cédula hasta que esté disponible para los letrados en los días de notificación.

### 1. **Para Crear una Cédula existen dos alternativas:**

a. Crear la cédula en el momento de agregar un trámite procesal, para ello se debe tildar la opción "*Cédula*".

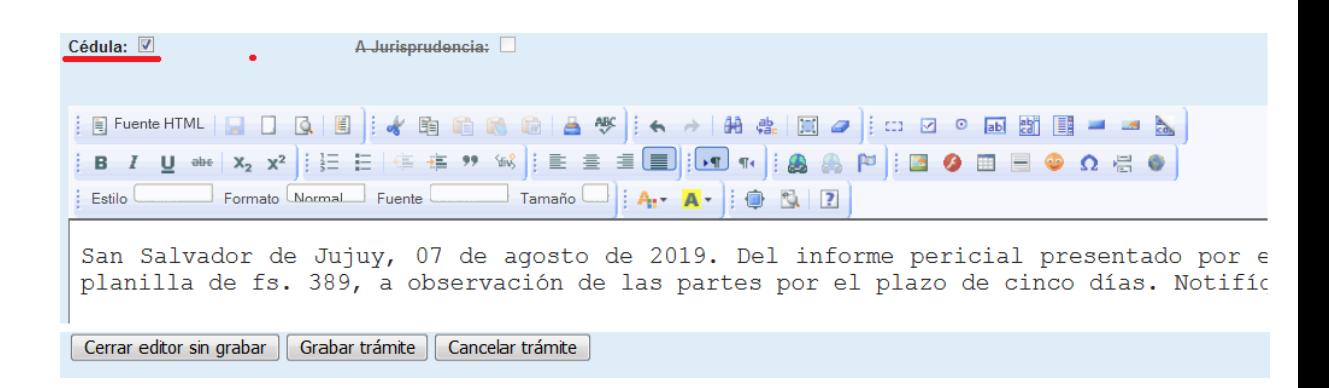

Luego se debe hacer click sobre el botón "*Grabar Trámite*" en este instante se crea el trámite procesal y se genera la cédula. Recordar que el decreto debe estar completo (el mismo estará disponible para el letrado cuando la cédula se diligencie).

- b. Crear la cédula desde el escrito (adjunto) del trámite.
	- 1. Posicionarse en el trámite procesal (debe estar pendiente de publicar)
	- 2. Hacer click sobre el icono "*Editar escrito*"

**Escrito sin título 1(Otros)** 

3. Se visualiza el escrito para comprobar que es el correcto y se debe hacer click sobre "*Generar Cédula*"

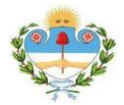

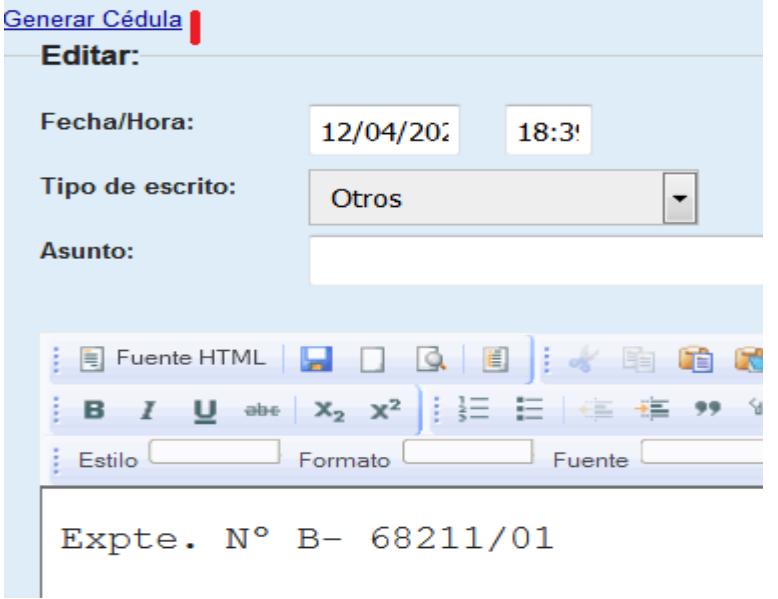

#### 2. **Editar Cédula**

Luego de generar la cédula se visualiza la siguiente pantalla, donde se podrá editar el proveído, agregar o eliminar letrados. Al modificar el proveído no altera el contenido del escrito relacionado a la cédula.

#### a. Eliminar o Agregar profesional

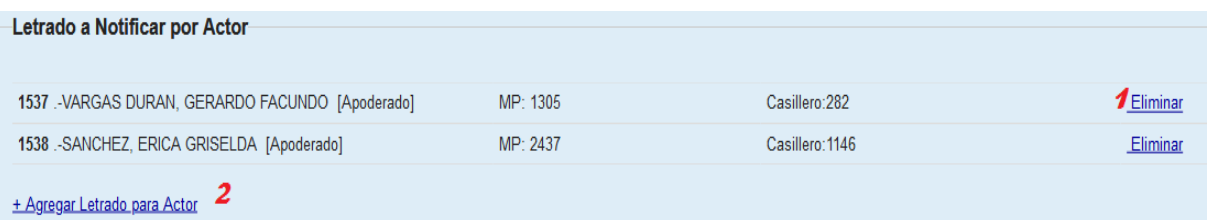

- 1. Al hacer click sobre "*Eliminar*", se desplegará un mensaje donde solicita confirmación para eliminar el letrado, si se selecciona en "Aceptar" se elimina el letrado de la cédula pero no del expediente.
- 2. Al hacer click sobre "*Agregar Letrado ..*" se desplegará una ventana para buscar y agregar un letrado. Se puede buscar por matrícula o por "Apellido, Nombre".

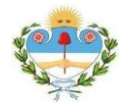

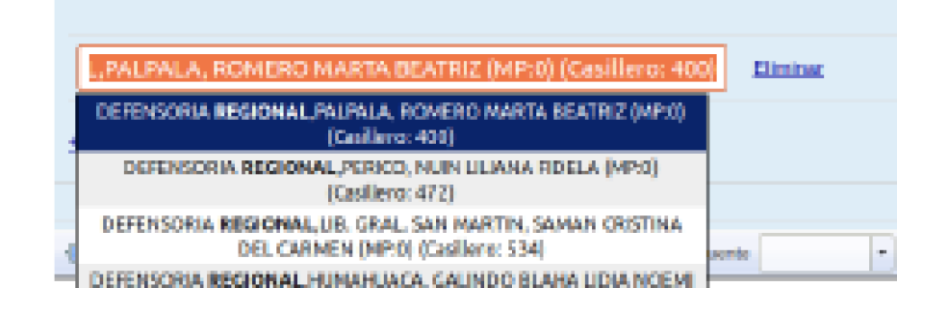

- 3. Se selecciona el letrado y luego se debe hacer click sobre el botón "Aceptar".
- b. Editar el Proveído

Si se modifica el texto se debe hacer click sobre el botón "*Guardar*". La cédula se guarda y está pendiente de firma.

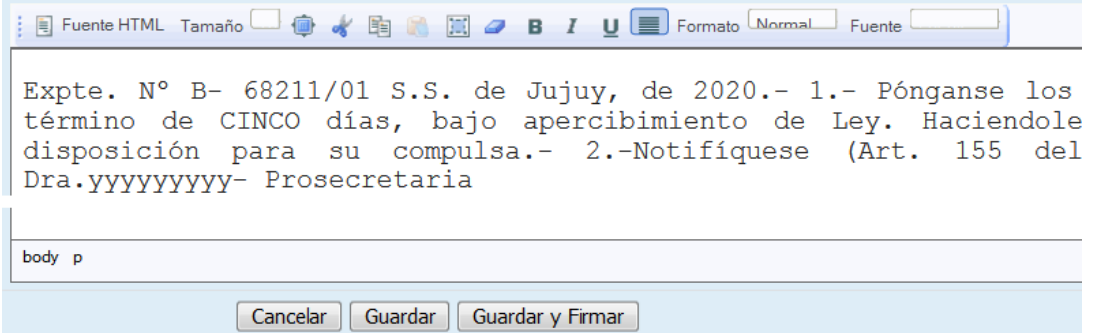

Todas las cédulas que se generan van a estar en una bandeja de cédulas "*Pendientes de firma*".

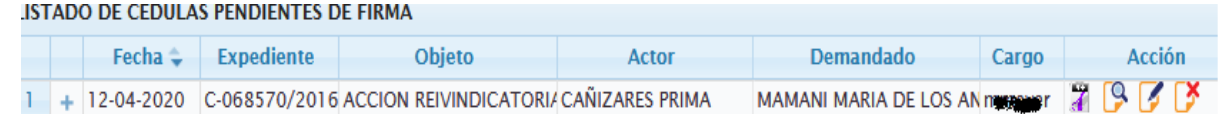

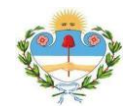

# *Poder Judicial de Jujuy*

*Departamento de Sistemas y Tecnologías de la Información*

### 3. **Firmar Cédula.**

Esta opción solo estará disponible para los Funcionarios, para poder firmar las cédulas deben tener el token o el certificado digital instalado en el navegador o tener disponible la firma electrónica remota.

Las cédulas se pueden firmar en diferentes instancias:

- a. Al editar la cédula, desde el botón "*Guardar y Firmar*".
- b. Desde la bandeja "*Cédulas pendientes de firma*" desde el icono
- c. Desde la opción "*Firmar Cédula*".

Al presionar en cualquiera de estas opciones se desplegara un cuadro de diálogo donde se solicitará que ingrese la clave del token.

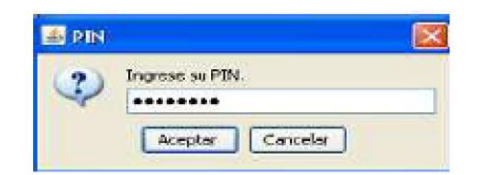

Una vez ingresado el PIN se debe hacer click sobre el icono "*Aceptar*" y esperar unos instantes para que se firme la cédula. En caso de tener firma electrónica remota o tener el certificado digital instalado en el navegador no solicitara la clave. Al firmar la cédula se mostrará la siguiente pantalla.

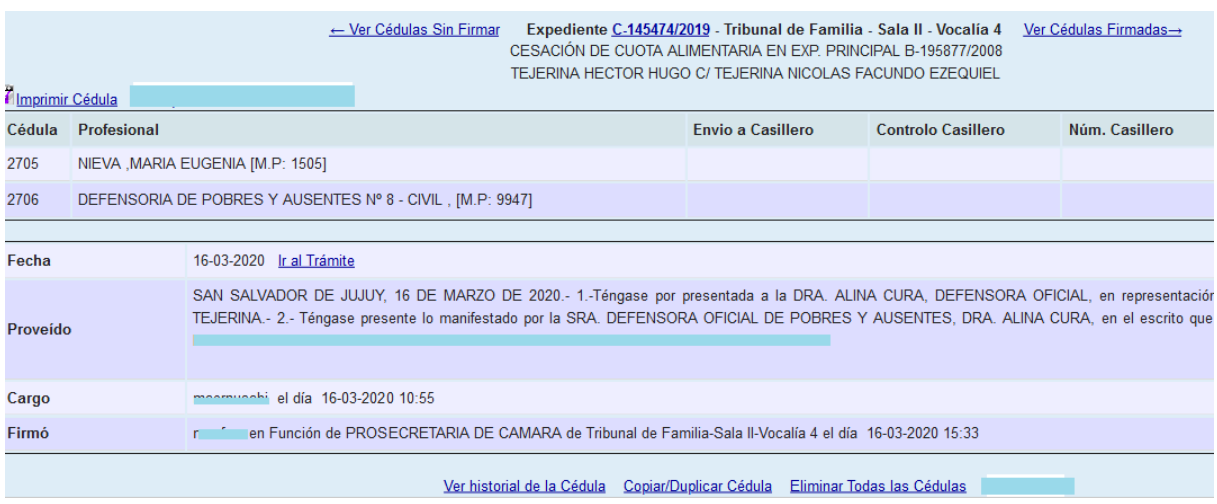

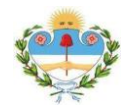

Una vez que la cédula se firmó, va estar disponible en la bandeja **"***Cédulas Firmadas*" y "*Cédulas para ser Diligenciadas*", estará disponible para ser diligenciada el día de notificación - Lunes, Miércoles, Viernes – o el siguiente día hábil de notificación.

### 4. **Eliminar Cédula.**

Se podrá eliminar una cédula en las siguientes condiciones:

- a. Un Empleado o Funcionario podrá eliminar la cédula siempre y cuando no esté firmada desde la bandeja "*Cédulas Pendientes de Firma*" .
- b. Luego de firmar la cédula solo podrá ser eliminada por un Funcionario haciendo click sobre "*Eliminar Cédula*".

### 5. **Imprimir Cédula**

Luego de firmar la cédula se podrá imprimir haciendo click sobre "*Imprimir Cédula*". La opción de imprimir solo estará disponible luego de firmar la cédula.

#### PODER JUDICIAL DE LA PROVINCIA DE JUJUY

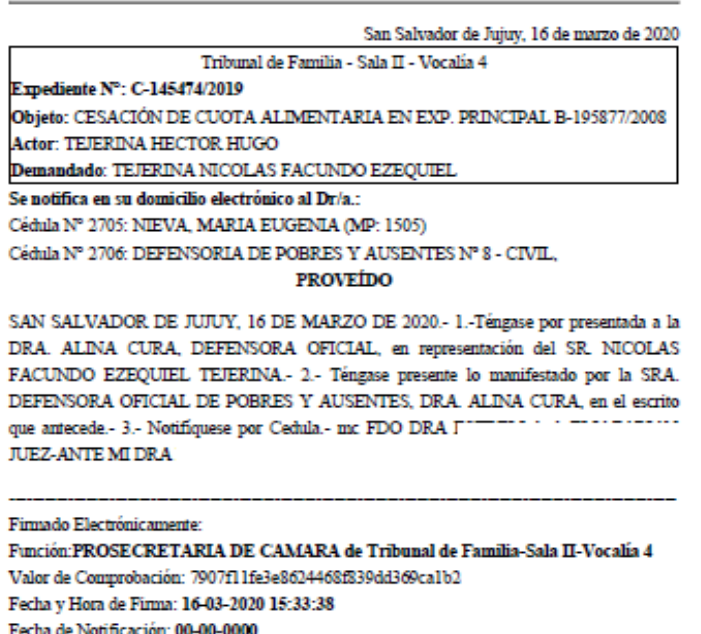

Esta cédula impresa se adjunta al expediente en soporte papel. En caso de detectar algún error se debe eliminar la cédula y volver a repetir el proceso como se describe en el "*Punto 1*".

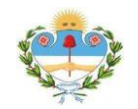

### 6. **Diligenciar Cédula**

Todas las cédulas que se firmaron y no fueron diligenciadas van a estar en la bandeja de cédulas "*Para ser diligenciadas*". En caso de que por alguna circunstancia se decide que no se va diligenciar una cédula, podrá eliminarla antes de las 23:50 del día anterior del día de notificación. Una vez diligenciada la cédula será imposible eliminar.

**Fecha de la notificación**. La notificación se tendrá por formalizada en la fecha en que la cédula digital se deja disponible en el domicilio electrónico del destinatario de la comunicación.